#### **LUMENS – REGISTERING FOR CLASS/EXAM: STUDENT WORKFLOW**

- 1. Go to wce.macomb.edu and use Login/Create Account link at top to create Student Profile or log in to your existing Student Account.
- 1. Click a specific course category (i.e. GM Training) or enter the course code (i.e. GCCH-8020) in the search for a class box at the top of the screen. Choose one of the subcategories under the course category (i.e. GCCH). Click on the desired course to see full course details.

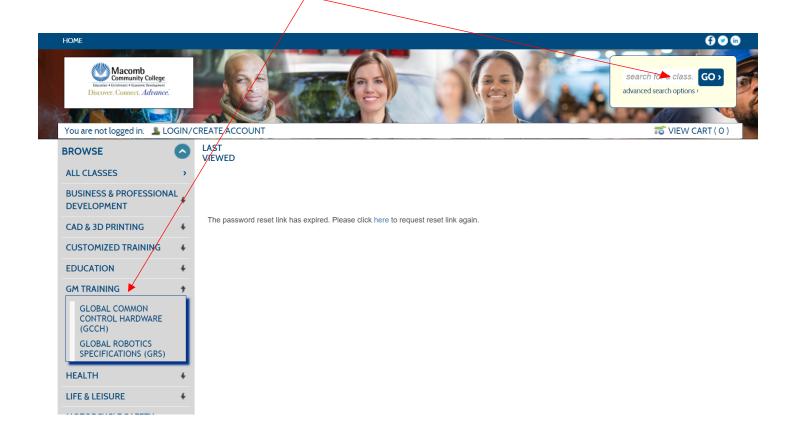

### 2. Click on the course title for a full description of the course. To register, click Add to Cart.

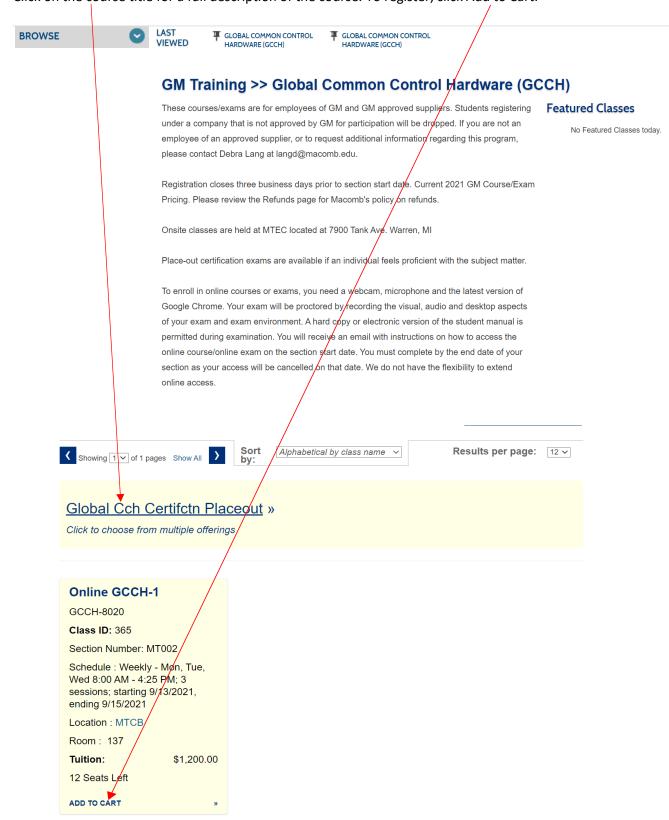

3. Add the name of your employer. If a GM employee, add your GMIN number before continuing. If your employer is not an approved GM supplier company, you will be dropped from the class/exam.

# GM Information Form : Release Form \* denotes required information.

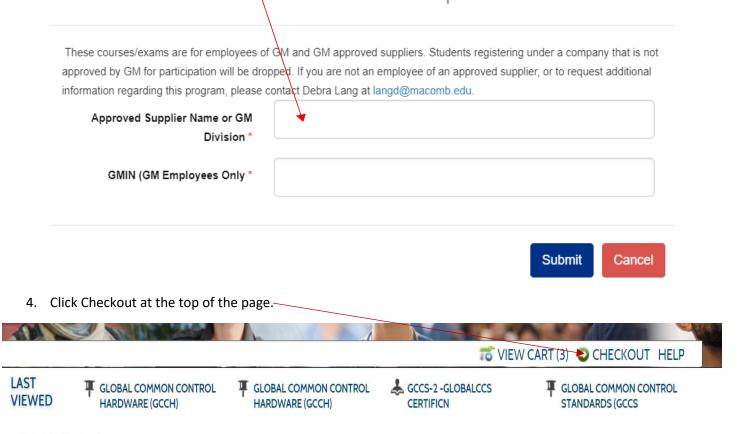

5. If a SSN was not entered, when creating your profile, you will be prompted to enter it. Enter SSN and click Save & Continue.

Registering Andrew Hauser

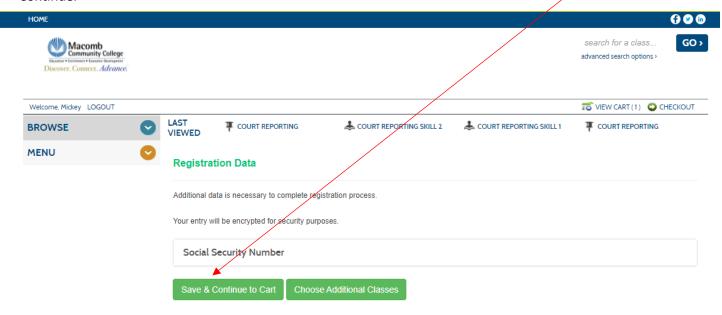

Your shopping cart will display. Click and review Policies and check the box to agree. Click on Choose Additional classes, Request Company pay or Checkout.
For credit card payment, click Checkout.
For company billing, click Request Company to Pay for Class.

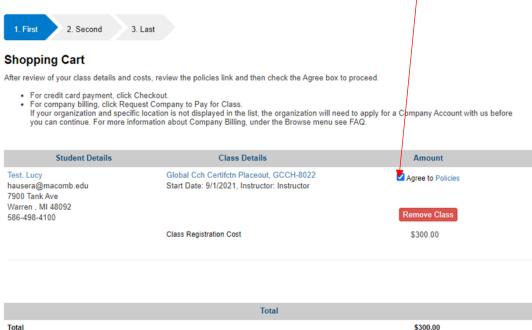

Checkout

**Choose Additional Classes** 

Clear Cart

7. Type your signature and click I Agree.

Checkout

Request Company to Pay for Class

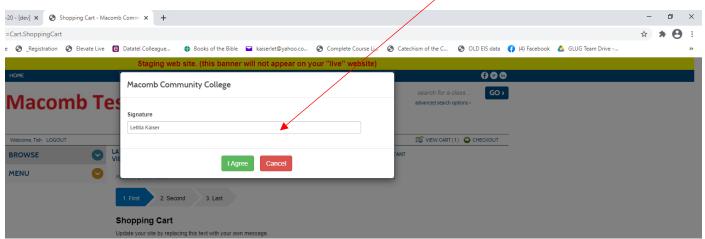

8. Answer the question, "How did you learn about this class?" and choose Continue.

9. If you selected Check Out, you will see this screen for credit card registration. Input all requested information and click Process Payment.

### Macomb Community College

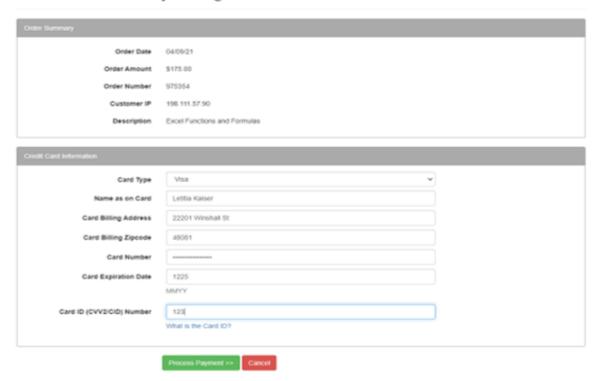

If you registered using Pay by Credit Card option, your registration is complete and an email confirmation will be sent to you.

10. If you selected Request Company to Pay for Class, you will see the following screen:

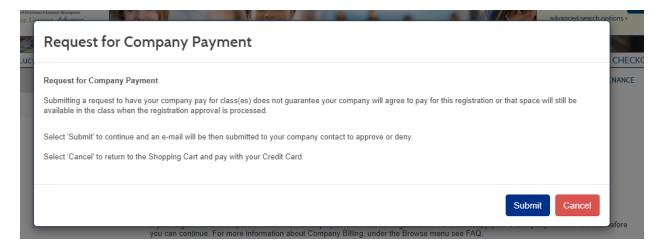

11. Next screen for 3<sup>rd</sup> party account/PO Voucher payment. Your employer name should appear here, pulled from your student profile. Select the Contact person who will approve your training request from the drop-down menu.

The student then selects from the available company contact list, which determines which company contact will get an e-mail notification to approve or deny the request.

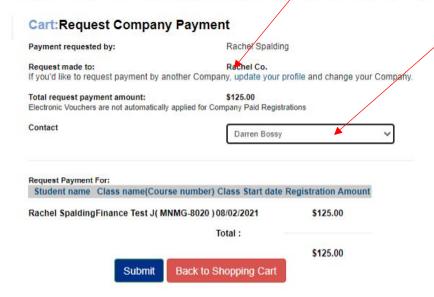

If the company information is incorrect, please click on update your profile and select company before continuing.

## Please update your profile and select a Company before continuing.

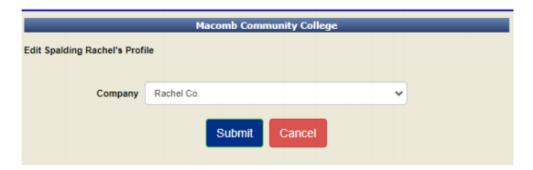

If you registered using Employer Pay, an email is automatically sent to the contact person at your company that you selected. You are not officially registered until your company approves the registration request.

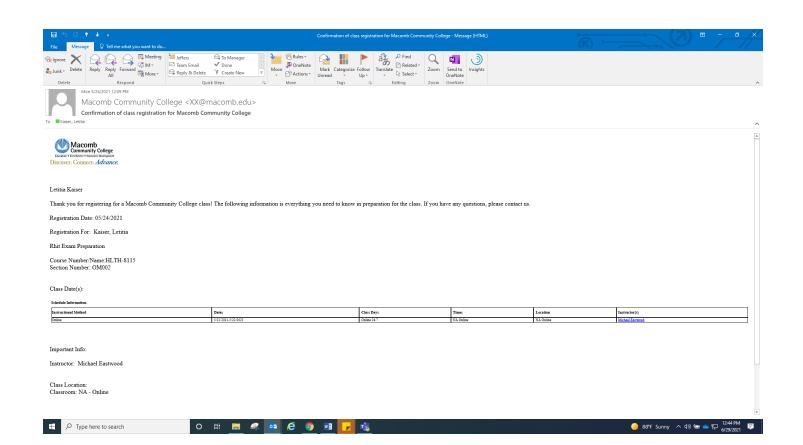